RJ45 terminal pin assignment

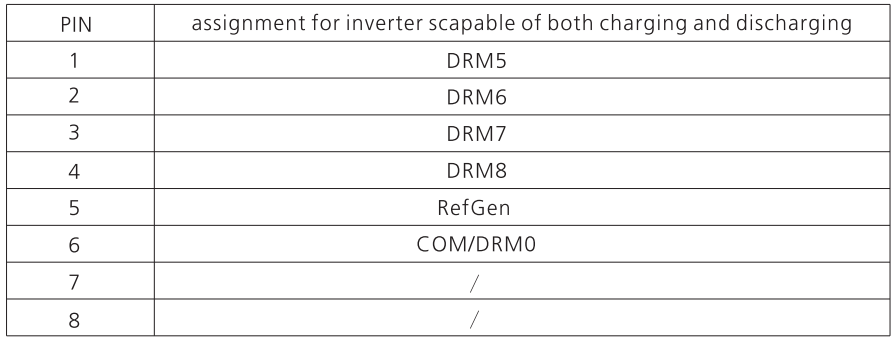

Method of asserting demand response modes

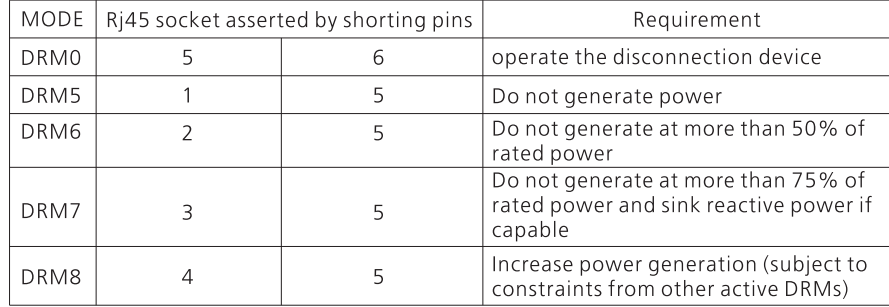

#### Note:

If the cable such as "NTC" (lead-acid battery temperature sensor) cable is not used, please do not remove the filler plug from the cable support sleeve.

#### 5.4.8 Connection of temperature probe for lead-acid battery

When customer using lead-acid battery, the temperature probe of the lead-acid battery is used to detect the ambient temperature of the lead-acid battery, the battery

temperature cable of the SPH side connection steps are as follows:

Step 1: Unscrew the swivel nut from the cable gland.

Step2: Thread the swivel nut over the "NTC" cable.

Step3: Press the cable support sleeve out of the cable gland.

Step4: Remove the filler plug from the cable support sleeve.

Step5: Route the "NTC" cable through a min opening in the cable support sleeve. Step6: Thread the "NTC" cable through the cable gland.

Step7: Insert the RJ45 plug of the network cable into the "NTC" pin connector on the inverter until it snaps into place.

Step8: If no other cables need to be installed, lock the waterproof cover to the inverter with screws.

Step9: Screw the swivel nut onto the waterproof cover.

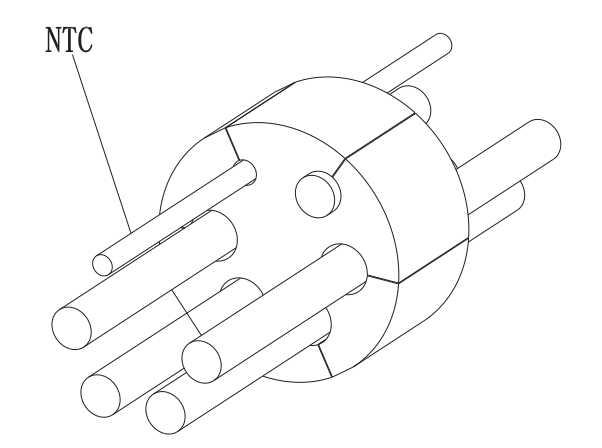

Chart 5.34

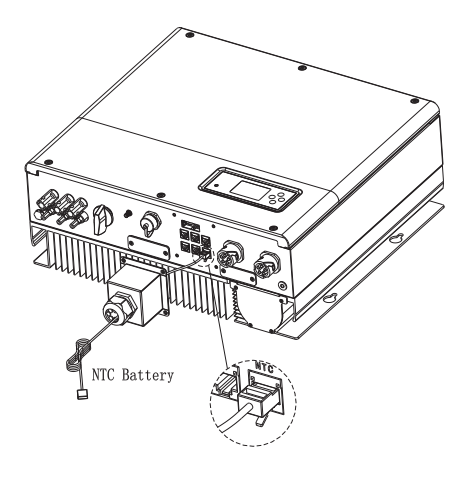

Chart 5.35

#### Note:

1. If you are using a lithium battery, you do not need to install this temperature probe, the probe of the temperature cable should be attached to the surrounding environment of the lead-acid battery, and the length of this cable is 1.5m, so pay attention to the distance of battery and SPH.

2. If the cable such as "NTC" (lead-acid battery temperature sensor) cable is not used. please do not remove the filler plug from the cable support sleeve.

#### 5.4.9 Connection of Dry contact

The dry contact is used to communicate with external devices (such as remote start hot

water heater). The wiring steps are as follows:

Step1: Unscrew the swivel nut from the cable gland.

Step2: Thread the swivel nut over the cable.

Step3: Press the cable support sleeve out of the cable gland.

Step4: Remove the filler plug from the cable support sleeve.

Step5: Route the network cable through an opening in the cable support sleeve.

Step6: Thread the network cable through the cable gland.

Step7: Thread cables into connection terminal of the inverter, then press the terminal by relevant tools and make sure cables are firmly.

Step8: If no other cables need to be installed. lock the waterproof cover to the inverter with screws.

Step9: Screw the swivel nut onto the waterproof cover.

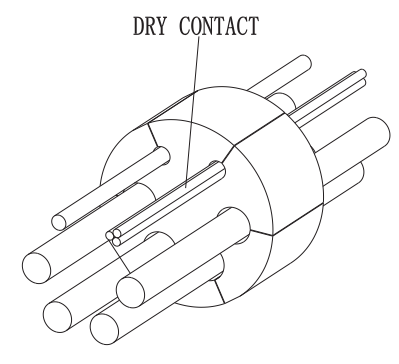

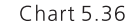

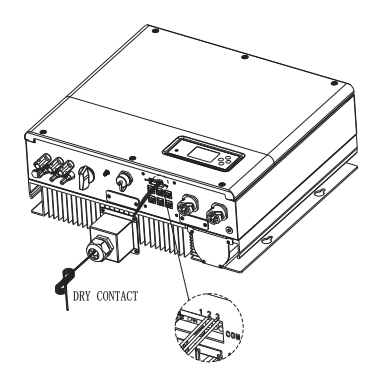

#### Chart 5.37

#### Note:

If the cable such as "Dry contact" cable is not used, please do not remove the filler plug from the cable support sleeve.

#### 5.4.10 Grounding connection

SPH must be grounded by cable, the grounding point is showed as follow, and the minimum grounding cable wire diameter is 10.0mm2.

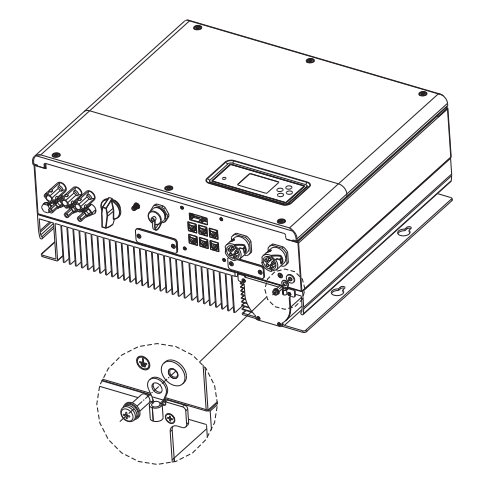

Chart 5.38

#### PV Array Grounding

Grounding conductor of PV panel brackets must be firmly connected to earth at PV array side and inverter side and SP side. The sectional area of grounding conductor should be equal to the sectional area of DC grounding conductor. The minimum wire diameter is  $10.0$ mm $2.$ 

#### DC Grounding

Select the DC Grounding mode according to the local standard and use the PV grounding terminal box and DC Grounding wires of the same specification.

#### **Grounding Device**

If the positive pole or the negative pole of PV array need to be grounded in the PV system. the inverter output should be insulated by Isolation Transformer. Isolation transformer must conform to IEC62109-1.-2 standard. Connection as below:

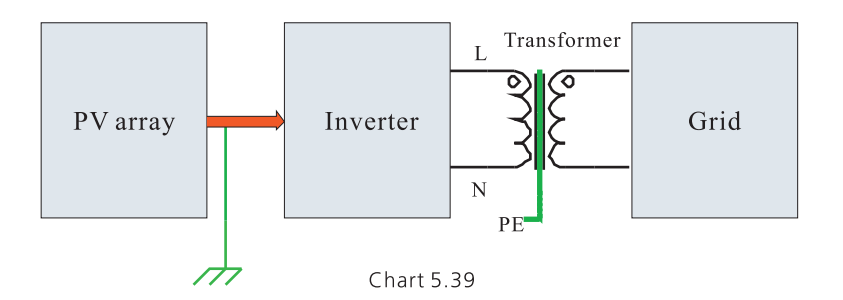

# **6 Commissioning**

### 6.1 Commissioning of SPH

Electrify SPH after all installation of Part5 be finished, here are the steps:

- $\blacktriangleright$ Connect PV
- $\blacktriangleright$ Connect AC
- Connect battery ≻
- Turn on AC first ➤
- Then turn on battery
- Last turn on PV ➤

If PV Grid and battery are available, system would work on the "normal" mode. When the SPH on the normal mode, the screen showing "normal". LED is green, if SPH not enter normal mode successful, especially the LCD is red, you need to check below:

- $\blacktriangleright$ Make sure all the connection is correct.
- $\blacktriangleright$ All the external switches are on.
- Inverter built-in switch is on
- $\blacktriangleright$ Make sure the lithium battery is on.
- Refer to Part 9.1 for correction. ➤

You can refer to Part 6.4.4 for work mode setting, then configure monitor, finish commissioning.

### **6.2 Operation modes**

#### 6.2.1 Normal mode

Normal mode is working state which including online mode and backup mode.

#### $\bullet$  Online mode

User can set an appropriate priority mode according to request when SPH working on the online mode. If customer uses the LCD and key settings, you can only set one period, but if you use website settings, you can set up to three periods of the priority mode. (Refer to  $6.4.4$ )

Load first: load first is the default mode, when it's working in this mode. PV energy would offer to load and battery prior; when PV is Insufficient, battery would discharge; when PV is sufficient for load, the excess energy would feed to battery. If there is no battery or battery is full, the excess energy would feed to Grid(except anti-reflux). Battery first: when SPH working in this mode, battery would be charged first, it's suitable working on the period when the electric charge is low, user need to set the mode ON and OFF time, and the end time of battery SOC. Users can set power rate which less than the battery maximum output power. If the customer doesn't enable the AC CHG (AC grid charging functions). Inverter will charge battery by PV power as large as it can do. If the customer enables the AC CHG (AC grid charging functions). Inverter will charge battery by PV power and AC power from grid as large as it can do. Grid first: when SPH working in Grid-first mode, the PV energy would feed to Grid first. User can choose the period when electric charge is high. User need to set the mode ON and OFF time, and the end time of battery SOC, user can set power rate which less than the battery maximum output power.

#### • Backup mode

If Grid lost, system would turn to backup mode (user can disable it, refer to 6.3.4) and AC output from EPS LOAD port, all the energy from PV and battery, if the PV also lost, then only battery discharge. Mind you, SPH maximum output power is 10000W in this mode, the load which connect with FPS LOAD should less than 10000W.

#### NOTICE:

User only can set one period for battery first and Grid first on the LCD, if user need set more pleases login shineserver.

If user needs Grid charge battery, user need input password on the SC surface and set the AC CHG to enable

#### 6.2.2 Fault mode

The SPH's intelligent control system could monitor and adjustment system's status continuously, when SPH inverter monitoring anything unexpected happen, such as system fault or machine fault, the LCD will display the fault information, in fault mode. the LED light will be lighten.

#### NOTICE:

- $\blacktriangleright$ The detail's fault information please refer to 9.1
- ➤ Some fault information is in order to remind users that might have some faults occurred in inverter side

#### 6.2.3 Programming mode

Programming mode indicates the SPH is updating, don't cut out power when it's updating until the processing is finish. SPH inverter would log out automatically when the updating finish and turn to other mode.

#### 6.2.4 Checking mode

Before SPH work in normal mode, it will go to self-check mode. If all are ok, system will go to normal mode, otherwise, it will go to fault mode.

#### 6.2.5 Standby mode

If the system hasn't faults while the condition is not qualified, SPH would stay at standby mode.

#### 6.2.6 Shutdown mode

If customer need SPH inverter stop working, customer must disconnect all the energy source, then SPH inverter will turn into shutdown mode automatically. The following is the shutdown procedure:

- $\triangleright$  Shutdown the PV side
- $\triangleright$  Turn off battery switch.

 $\triangleright$  Shut down AC power of SPH. Then you can see the both LED and LCD of SP are off. NOTICE:

After all the actions are done, you still have to wait for more than 5 minutes.

### **6.3 Country setting**

Growatt can provide various regulations of the machine, after customers receive the machine, according to their country, by dialing DIP switch to set the corresponding regulations. Following is the DIP switch introduction.

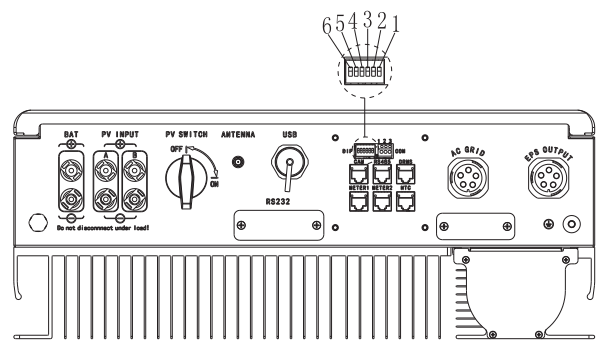

Chart 6.1

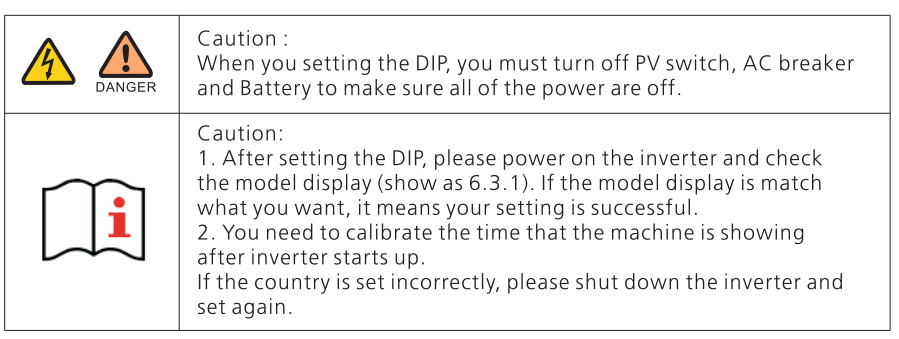

The DIP switch is composed of five-digit binary number PINS. The different combination of the five PINS can represent different inverter's model, which is corresponding to the local grid standard. Each small white PIN has two statuses, when set upward to "ON", its value turns to "1", when set downward, its value turns to "0". Concerning the matching of the PIN status and the country safety standard, please refer to the table below:

#### 6.3.1 Switch to country table

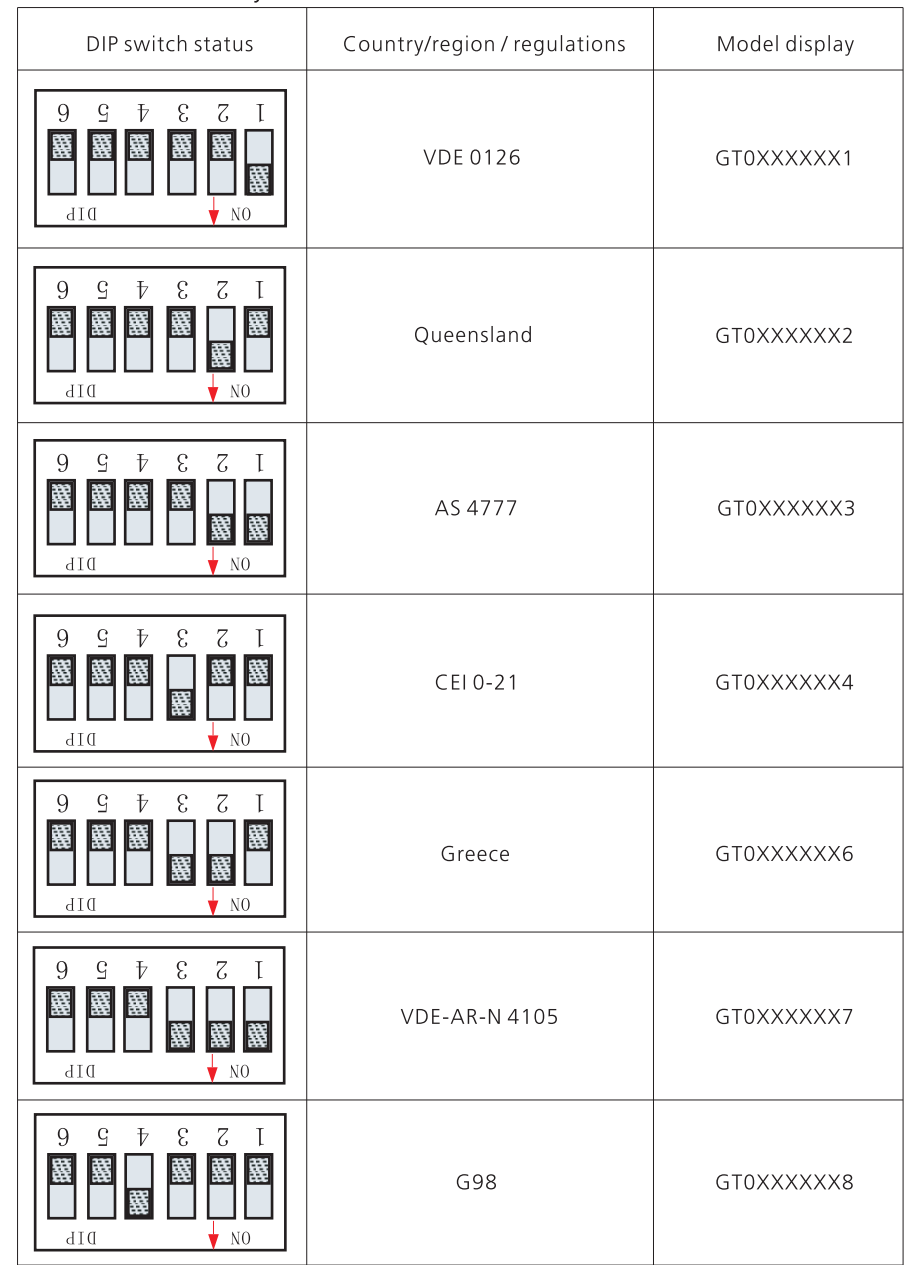

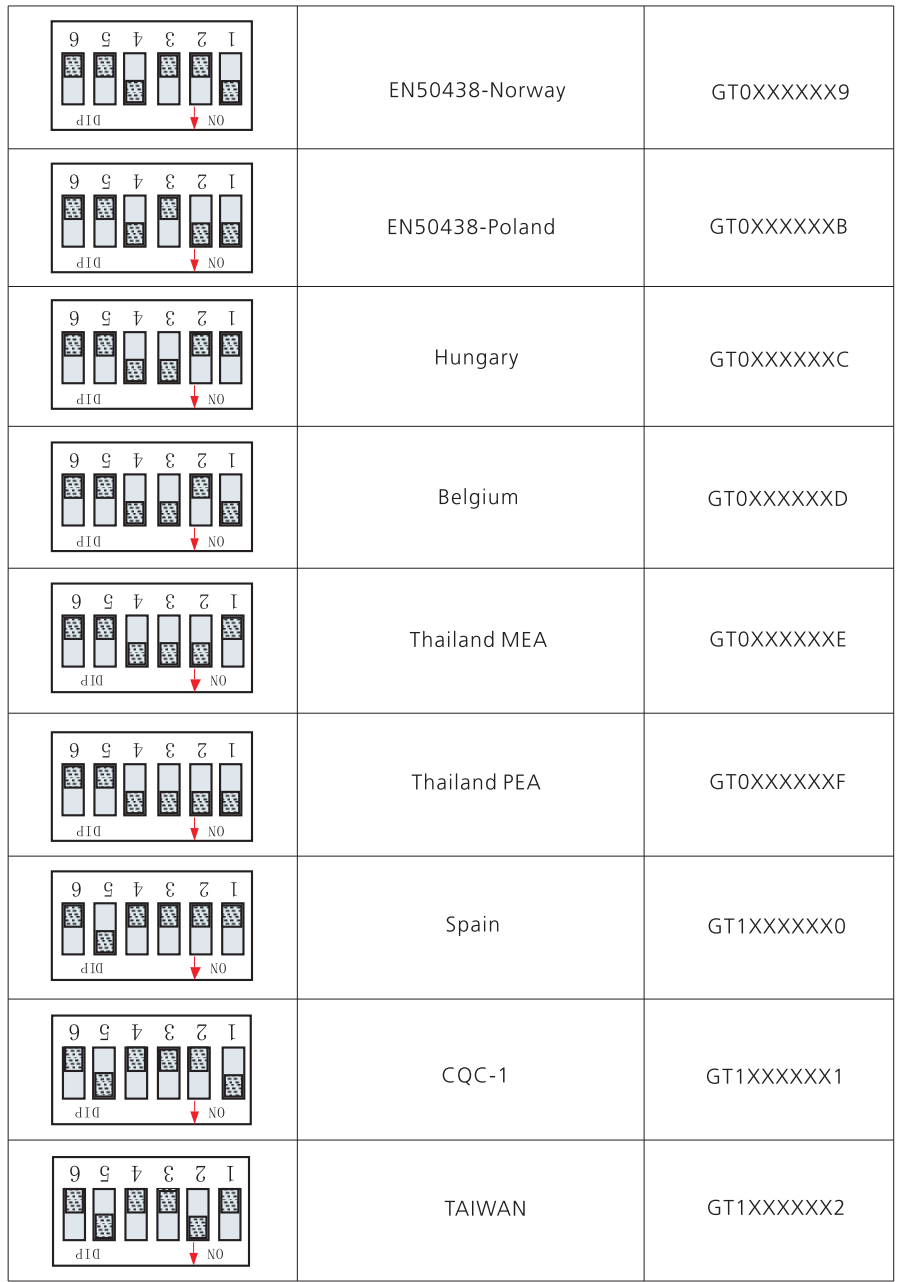

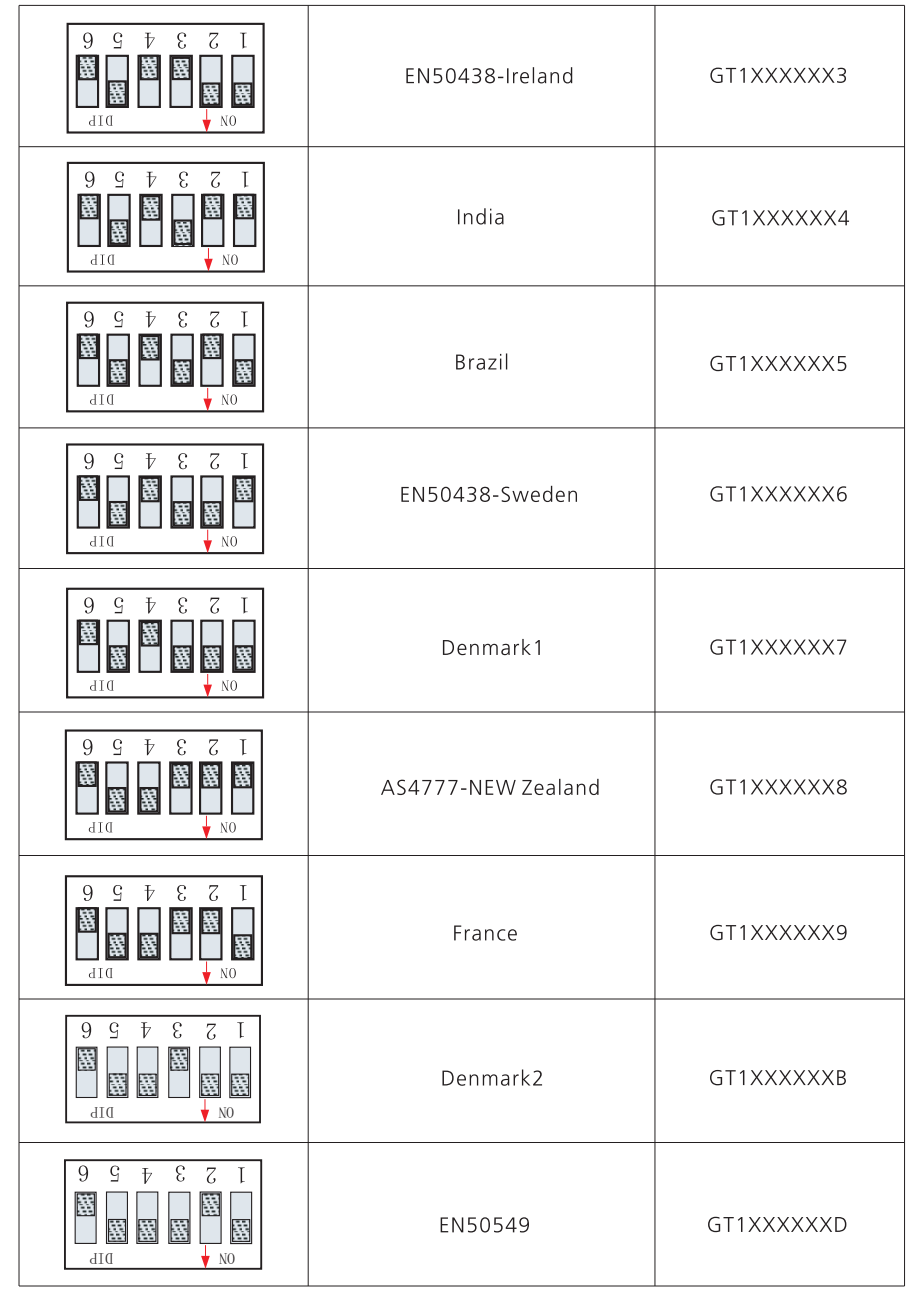

### 6.4 Display and button 6.4.1 LCD display area

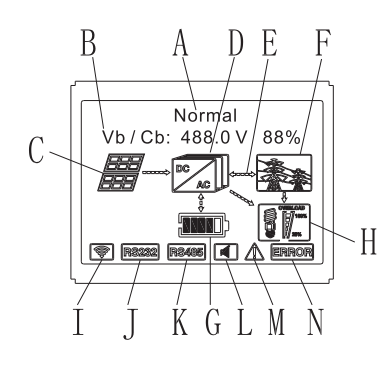

Chart 6.2

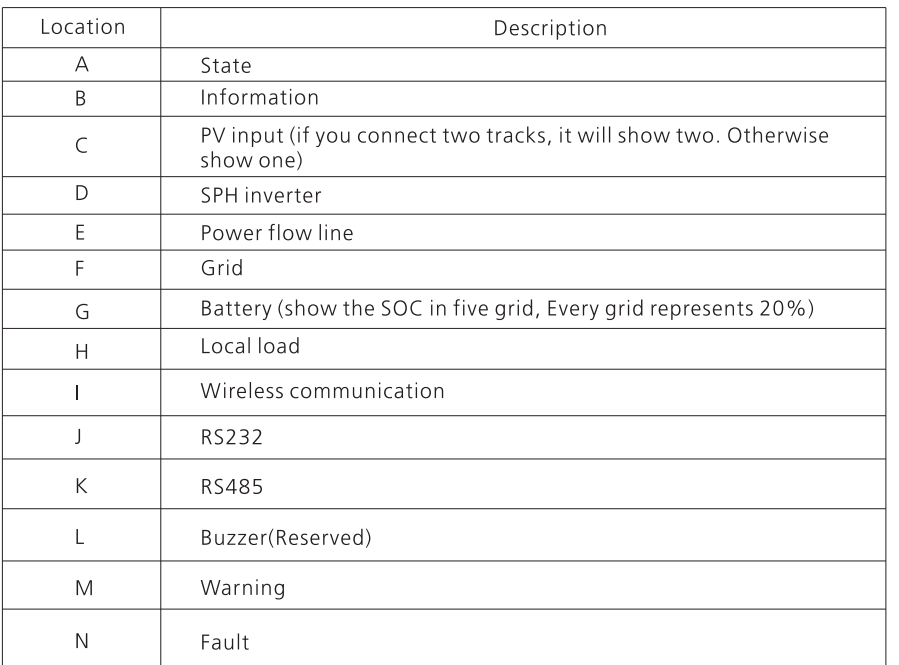

#### 6.4.2 LED and button instruction

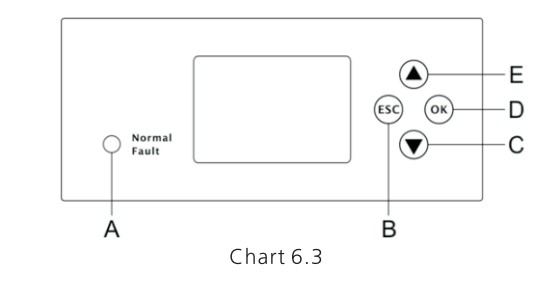

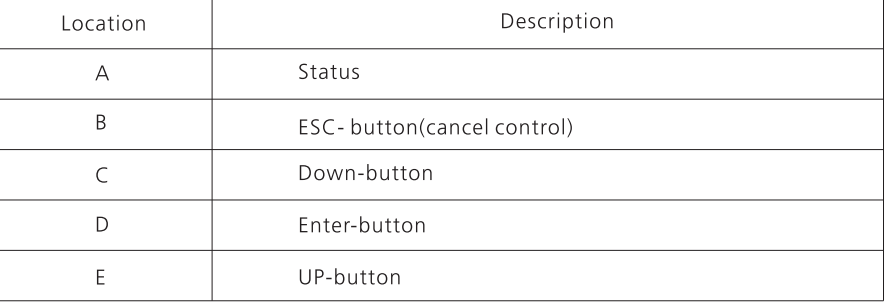

#### Notice:

. LED showing status of SPH, it has two colors, one is green and another is red. Please turn<br>to 3.1 and read the detail of LED.

#### 6.4.3 LCD display column

LCD display column is used to show the current state, basic information and fault information. Also includes language setting, program charging/discharging priority and<br>system time. On default condition will take turns to display the information.

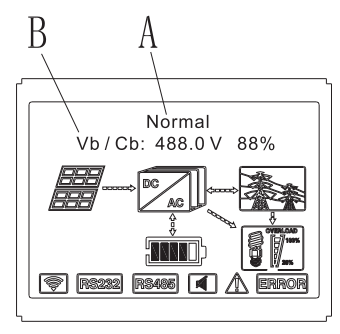

Chart 6.4

The A line's concluding information as follow:

- Standby state: SPH is in standby state. No error in this state, but for other reasons,  $\blacktriangleright$ make it in a wait state.
- Normal state: SPH is normal working state.  $\blacktriangleright$
- $\blacktriangleright$ Checking state: SPH is in self-check state, if there is no error or warning, SPH will go to normal state or standby state. Otherwise it will go to fault state.
- Programming state: SPH is in updating firmware state.  $\blacktriangleright$
- $\blacktriangleright$ Fault state: SPH has fault information, it will be in stopped operational protection state.

The B line's information as follow:

In normal, it will turn on page automatically, when pushing the button "UP", the order of the paging information as follow:

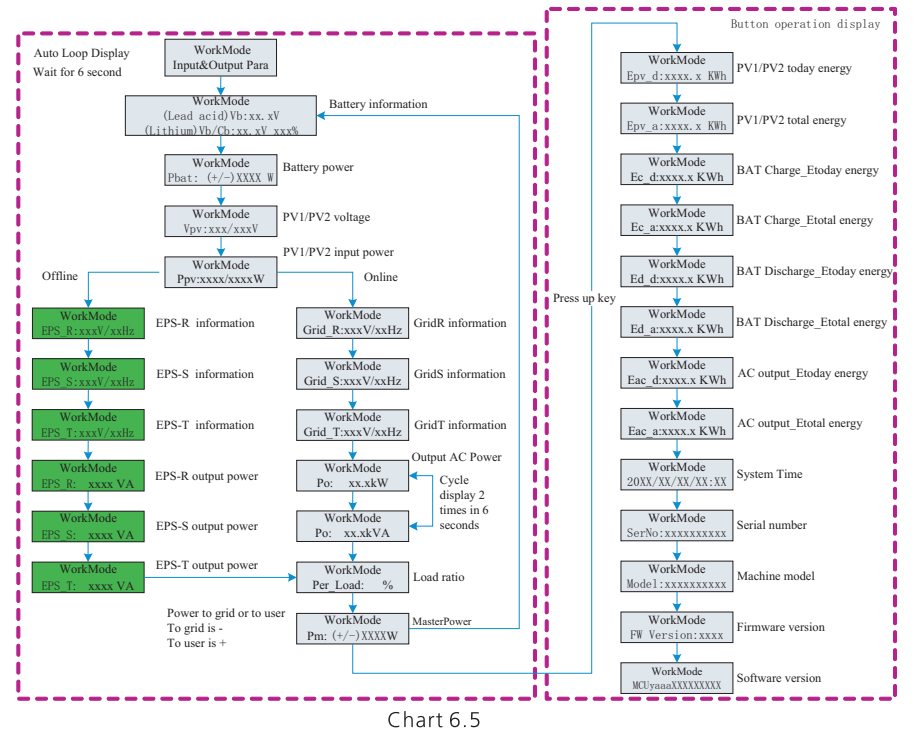

#### Note:

- $\blacktriangleright$ "Down" control command (if press "up" button, command will go back).
- $\blacktriangleright$ Workmode depend on the situation. If SPH is normal state, it will show "normal". If SPH is standby state, it will show as "standby" etc.
- Some special definitions are explained, for example: Vb means the voltage of  $\blacktriangleright$ battery. Cb means the capacity of lithium battery (only lithium battery shows this data). Pm means the monitor power of user.

#### 6.4.4 work mode set up

You can enter set up page by long press "enter" for 3S, in this page, you can press "enter" or "ESC" for 1S to finish the selection, the page shows like following:

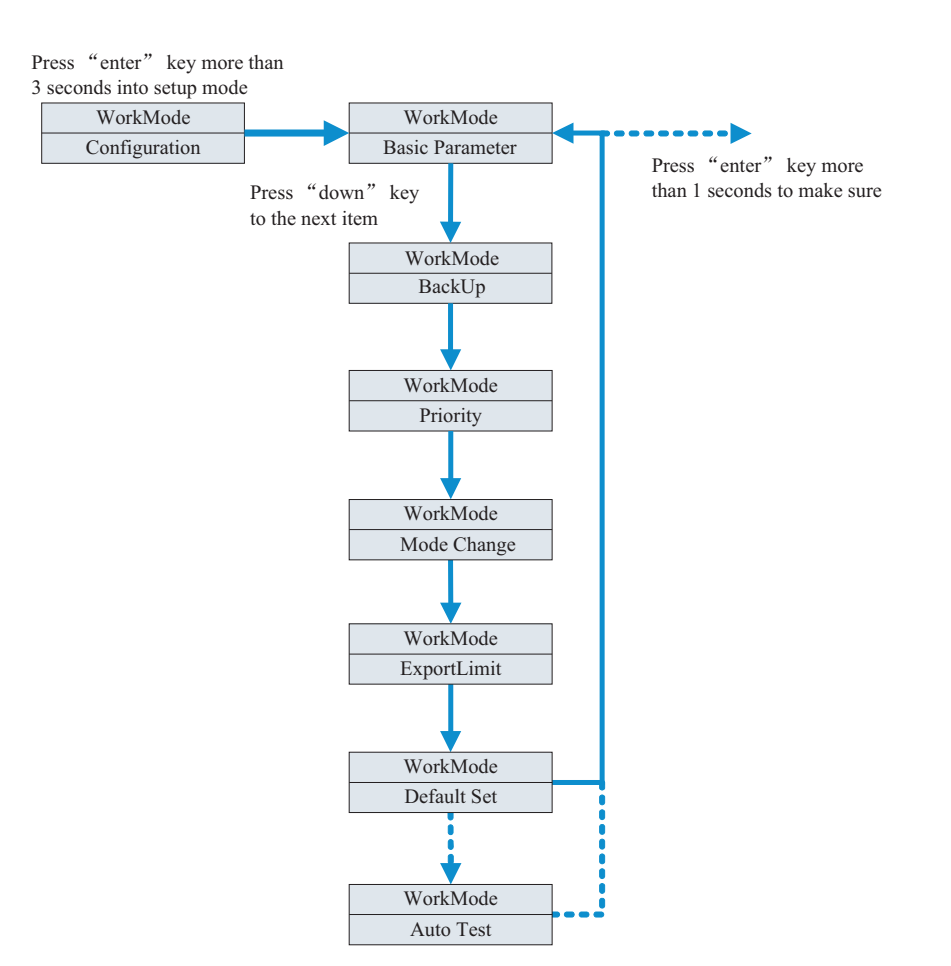

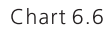

If you choose CEI and used SPH inverter in Italy. SPH inverter have Auto Test function. How to use the Autotest functions. Please see the annex.

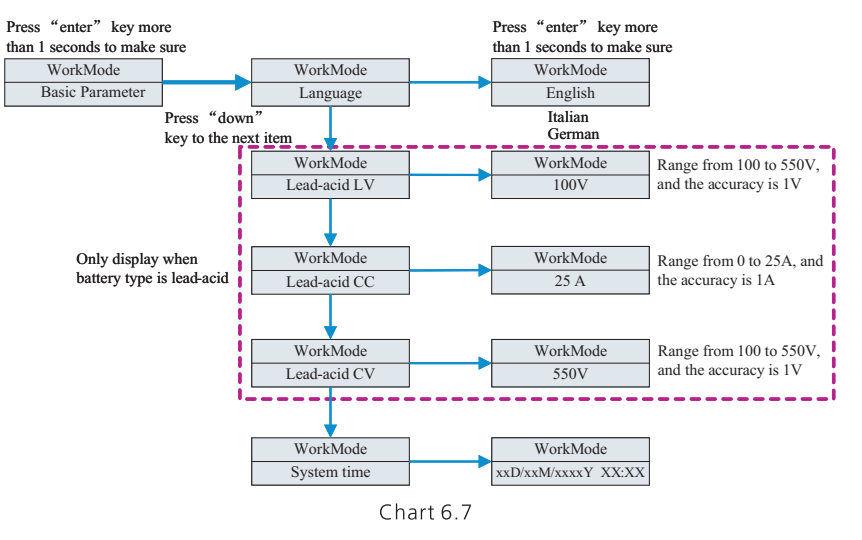

1. Under the Basic Para, you can see the setup options below after pressing Enter for 1S:

In the basic Parameter, you can set language (English, Italian, German), system time, Lead-acid CV(default is 550V), Lead-acid LV(default is 100V)Lead-acid CC(default is  $75A$ 

2. Under the Back Up, you can see the setup options below after pressing Enter for 1S:

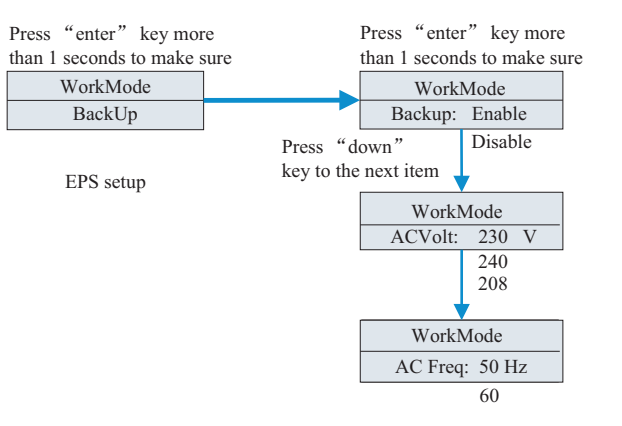

 $Charf 6.8$ 

In the back up you can set EPS, including enable or disable (default is enable), AC voltage(default is 230V) and frequency (default site 50HZ).

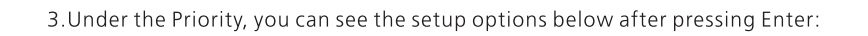

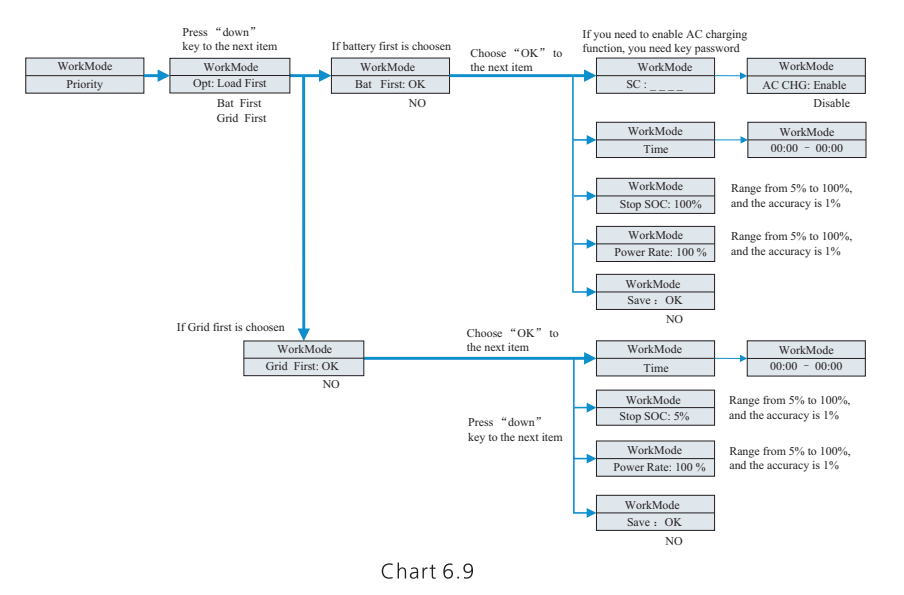

#### Note:

- "Power Rate" is used to set up power of battery. So different battery may have the  $\blacktriangleright$ different power, customer need to check the max power of battery.
- $\blacktriangleright$ Time setting is 24-hour. If the end time is less than beginning time, it defaults to spanning days.

4. Under the Mode Change, you can see the setup options below after pressing Enter:

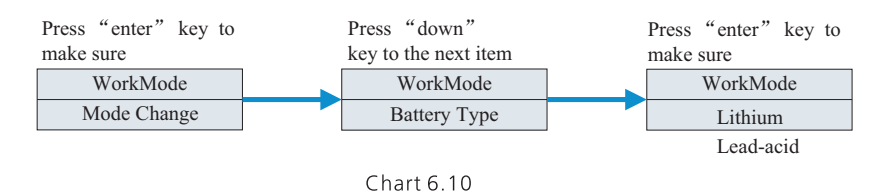

The Mode change has two options what are sensor and battery type, sensor is meter(default). In the battery type, you can choose lithium battery or lead-acid battery. 5. Under the Export Limit, you can see the setup options below after pressing Enter:

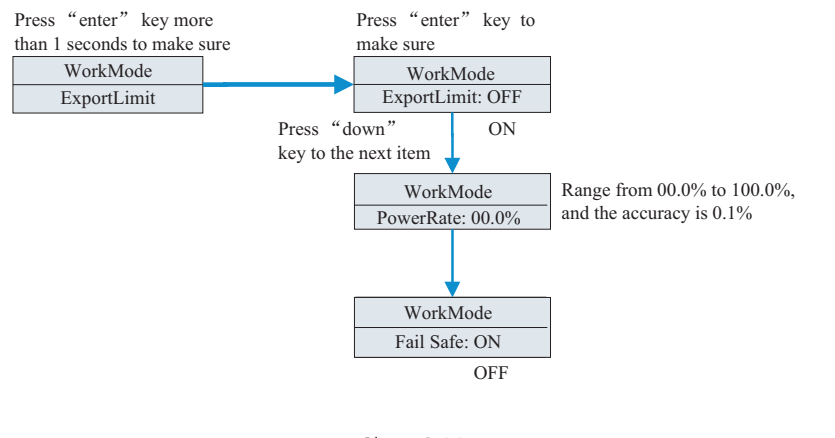

Chart 6 11

Export Limit is used for users to control the energy flowing to the grid. If this function is enabled, the feeding power to grid will be equal or less than the setup value. The purpose of the Fail Safe function is to ensure that should any part of the ELS fail, the Active Power exported across the Connection Point will drop to the Agreed Export Capacity or less within within the specified time.

#### Note:

 $\bullet$  Default value is 00.0%.

6. Under the default set, you can see the setup options below after pressing Enter:

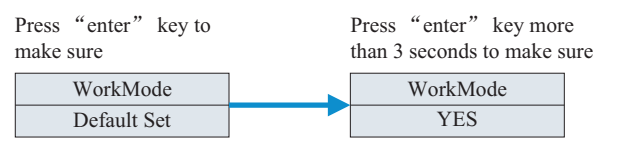

Chart 6.12

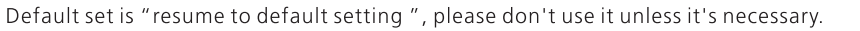

### **6.5 Communication**

#### 6.5.1 Use of USB-A port

USB-A port is mainly for firmware update. Through USB connection, we can quickly update the software of machine. You can see USB-A as below:

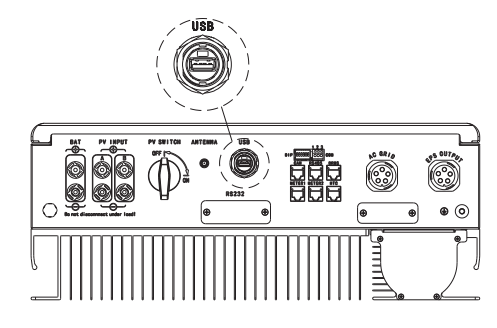

Chart 6 13

Note: USB is only used for firmware update. Customer can't use it for charging.

#### 6.5.2 Use of RS232 port

RS232 port is mainly used for monitoring connection with computer, users can monitor, set parameters and update the software of the machine through RS232 connection with machine and PC, using the shinebus software developed by Growatt.

About ShineBus software, when you needed, please download from official website of Growatt.

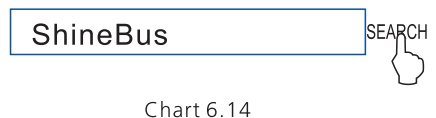

Before use RS232 communication, you should make sure the follow PIN1 and PIN2 are off:

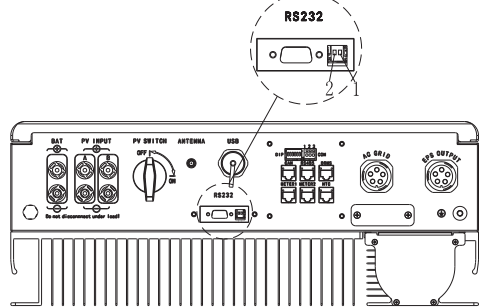

Chart 6 15

The wiring diagram is as follows:

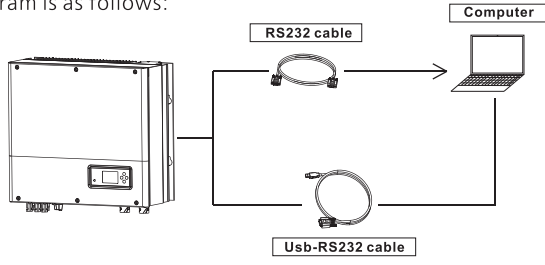

Chart 6.16

#### 6.5.3 The SPH's monitoring

The SPH provide RS232 interface. Users can through the following communication solution to monitor the SPH.

Note:

This monitoring devices can only be used with Growatt's Shineserver / shinephone monitor platform. Wi-Fi-S / Shinelink are connect with inverter via RS232 interface and use computer terminal / or mobile phone for data monitoring.

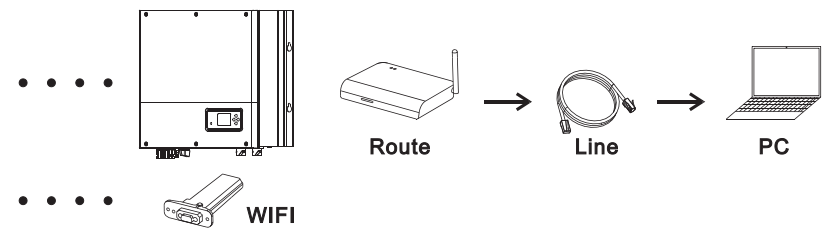

Chart 6.17

Before use WIFI communication, you should make sure the follow PIN1 and PIN2 are ON:

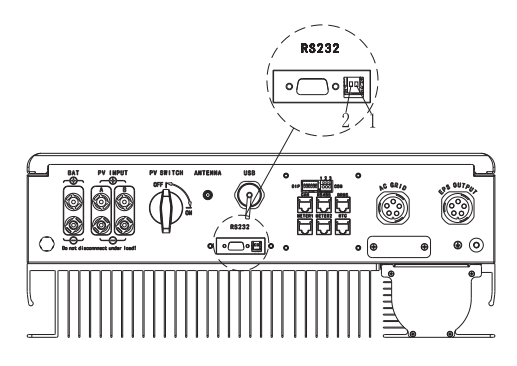

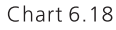

# Start-up and shut down SPH system 7

# 7.1 Start-up the SPH system

Users can start-up SPH inverters through following steps: 1. Connect to PV. 2. Connect to Grid. 3. Connect to Battery. 4. Turn the switch on in turn of Grid, battery and PV. 5. When the LED turns green, the working information on LCD indicates the successful start-up of SPH inverter.

# 7.2 Disconnect the SPH system

1. Turn off all the circuit breaker and switch. 2. Disconnect PV. 3. Disconnect the inverter. 4. Disconnect the battery. 5. Pull up AC PLUG connection. 6. Waiting until LED, LCD display have gone out, the SPH is shut down completely.

# 8 Attention of the installation environment. maintenance and cleaning

Heat dissipation performance is very important when SPH inverter work under the environment of high temperature, better heat dissipation can reduce the possibility of SPH inverter stops working. Growatt SPH series inverter without fan so belongs to natural cooling, hot air from the top of the radiator, tie-in battery, use environment for IP65, please pay attention to the temperature of the installation environment, to ensure that the battery's safety and the normal work of the machine.

When use battery, please pay attention to the follow information:

Caution: Do not dispose of batteries in a fire. The batteries may explode.

Caution: Do not open or damage batteries. Released electrolyte is harmful to the skin and eves. It may be toxic.

Caution: A battery can present a risk of electrical shock and high short-circuit current. The following precautions should be observed when working on batteries:

- a) ve watches, rings or other metal objects.
- b) Use tools with insulated handles.
- c) Wear rubber gloves and boots.
- d) Do not lay tools or metal parts on top of batteries.

e) Disconnect charging source prior to connecting or disconnecting battery terminals. f) Determine if battery is inadvertently grounded. If inadvertently grounded, remove source from ground. Contact with any part of a grounded battery can result in electrical shock. The likelihood of such shock can be reduced if such grounds are removed during installation and maintenance(applicable to equipment and remote battery supplies not having a grounded supply circuit).

If SPH inverter doesn't work for overheating or too cold, solve it according to the following methods:

- $\triangleright$  Confirm whether the radiator air duct installation is reasonable, choose the appropriate position before installation.
- $\blacktriangleright$ If lead-acid batteries are connected, confirming the NTC battery is in a good installation.
- $\blacktriangleright$ Confirm whether the battery temperature is too high, too high temperature of battery can also lead to SPH fail to work, at this point, to ventilation, cooling or still handle to the battery, please.
- $\blacktriangleright$ If temperature is low, also can appear the battery low temperature protection, the battery will start with small load in low temperature output, after temperature back to normal system can work normally, please be patient at this time.
- $\blacktriangleright$ If the temperature is too low, it is possible that battery will be low temperature protection, at this time, please pay attention to the working temperature range listed in the specifications of the book.
- $\triangleright$  Servicing of batteries should be performed or supervised by personnel knowledgeable about batteries and the required precautions.
- $\blacktriangleright$ When replacing batteries, replace with the same type and number of batteries or battery packs.
- ➤ General instructions regarding removal and installation of batteries.

#### Remark:

All of above action should be operated by professional person, if you want to do these works, you must make sure the whole system are off.

Our products are carried out with strict tests before they take out, if the operation difficulties in the process of installation, please log on to www.ginverter.com website, view the O&A program.

When SPH inverter fault happens, please inform our company, and to provide SPH related information, we will have a professional after-sales service personnel to answer vou.

What you need to provide the information about the SPH including:

- $\blacktriangleright$ Serial number.
- $\blacktriangleright$ **Model**
- $\blacktriangleright$ Information about the LCD display.
- $\blacktriangleright$ Brief description of problems.
- $\blacktriangleright$ The battery voltage.
- $\blacktriangleright$ The PV input voltage and power per string.
- $\blacktriangleright$ The grid voltage and frequency.
- $\blacktriangleright$ Can you retell the failure problem? If you can, what kind of a situation.
- $\blacktriangleright$ Did the problem happen in the past?
- $\blacktriangleright$ When did this fault happen? First installation?

About the battery:

- The manufacturer name and model of battery.  $\blacktriangleright$
- $\blacktriangleright$ Capacity of battery.
- ➤ Output voltage of the battery.
- $\blacktriangleright$ The time you buy Battery and frequency you use it.

#### 9.1 System fault information list and troubleshooting suggestions

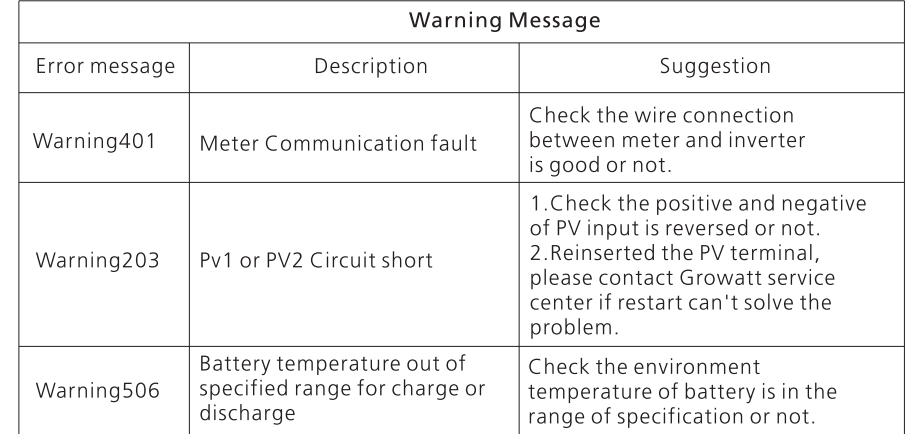

# Fault removal 9

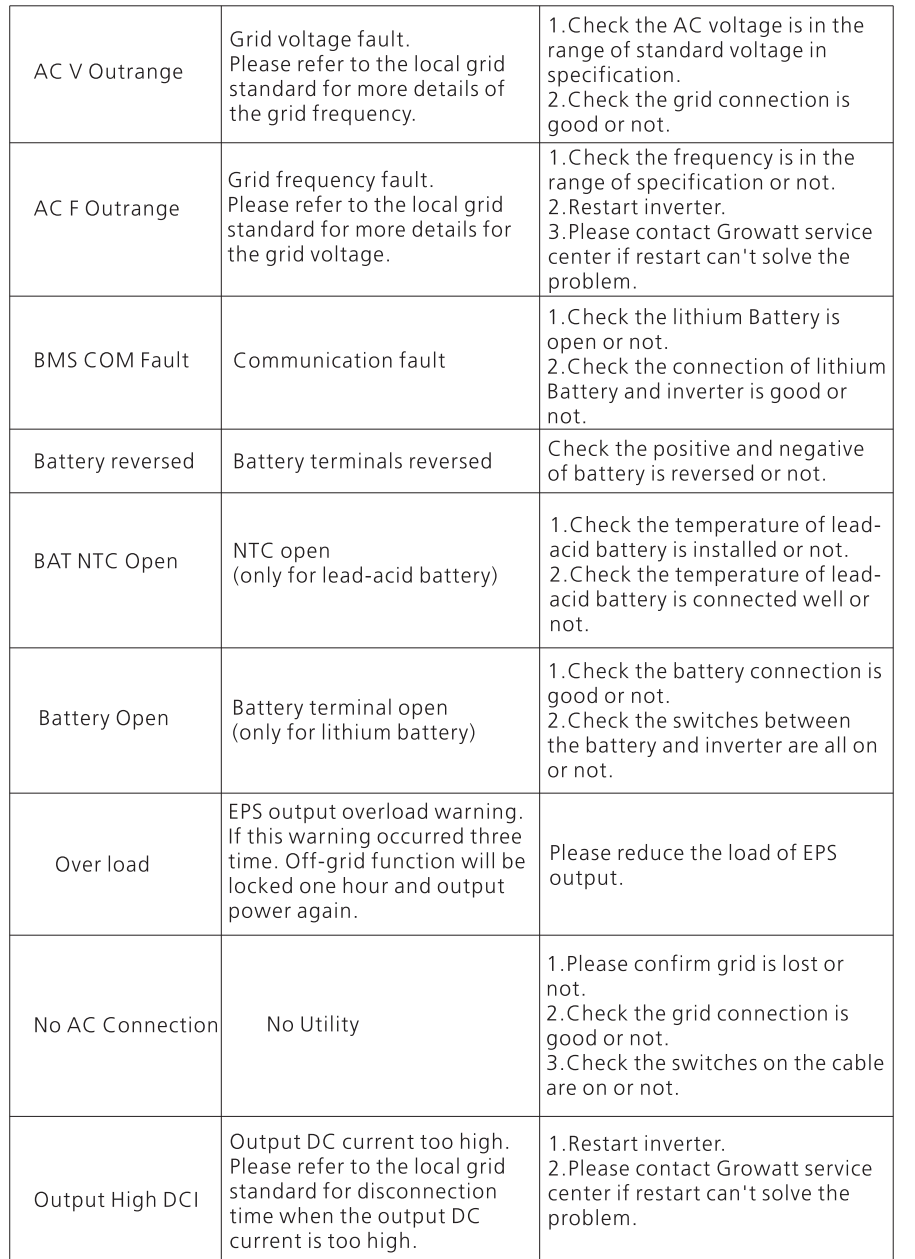

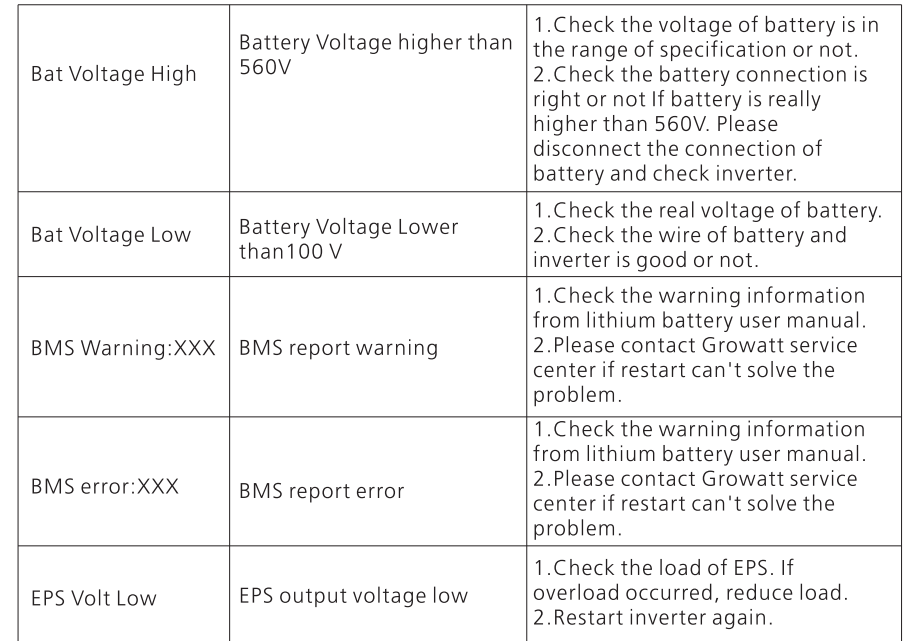

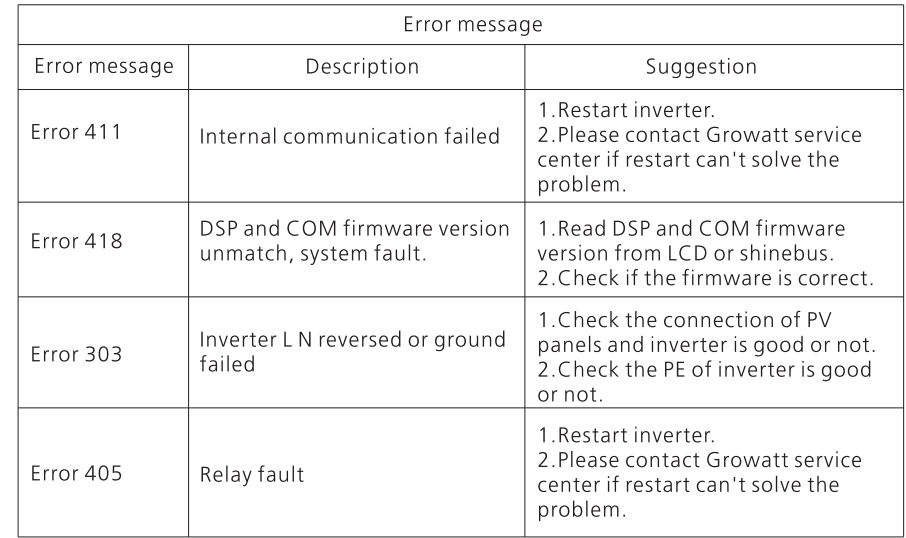

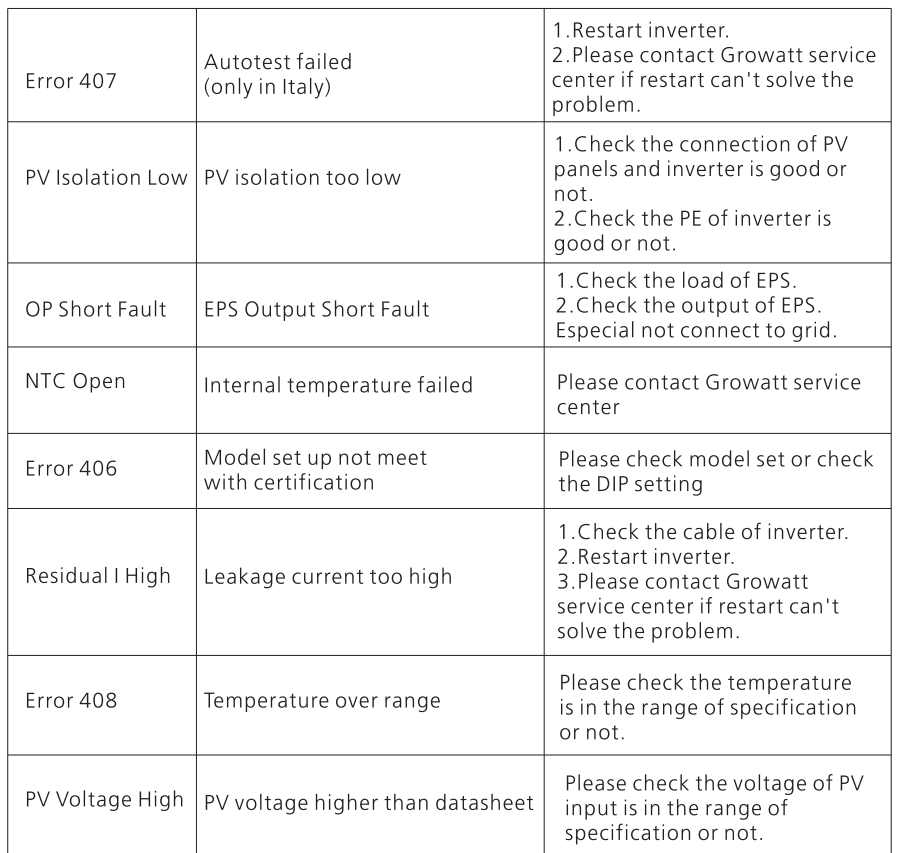

# **10 EU Declaration of Conformity**

With the scope of EU directives:

.2014/35/EU Low Voltage Directive (LVD)

•2014/30/EU Electromagnetic Compatibility Directive (EMC)

.2011/65/EU RoHS Directive and its amendment (EU)2015/863

Shenzhen Growatt New Energy Technology Co. Ltd confirms that the Growatt inverters and accessories described in this document are in compliance with the above mentioned

EU directives. The entire EU Declaration of Conformity can be found at www.ginverter.com.

# 11.1 Dismantling the energy storage

1. Disconnect the SPH inverter such as mentioned in section 7. 2. Disconnect the upper cable of SPH inverter.

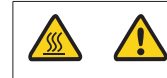

Watch out the SPH's shell heat and prevent to scald Wait 20 minutes until the SPH cooling and then to disassembly!

3. Unscrew all the connecting cable.

4. Unscrew the radiator and wall-mounted anchor screw and then take down the machine from wall

# 11.2 Packing the SPH inverter

Usually placed SPH inverter in the packing box with tape sealing, If the SPH inverter cannot reoccupy. You can choose a cheap carton for packaging. Carton requirements must meet the size of the inverter and can support energy storage machine overall weight.

### 11.3 Storing SPH inverter

Store SPH inverter in a dry place where ambient temperatures are always between -25°C and  $+60^{\circ}$ C.

# 11.4 Disposing of the SPH inverter

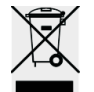

Do not dispose of SPH inverter together with household waste. Please accordance with the disposal regulations for electronic waste which apply at the installation site at that time. Ensure that the old unit and, where applicable, any accessories are disposed of in a proper manner.

# 12 Product specification

# 12.1 Growatt SPH series energy storage machine product<br>specification

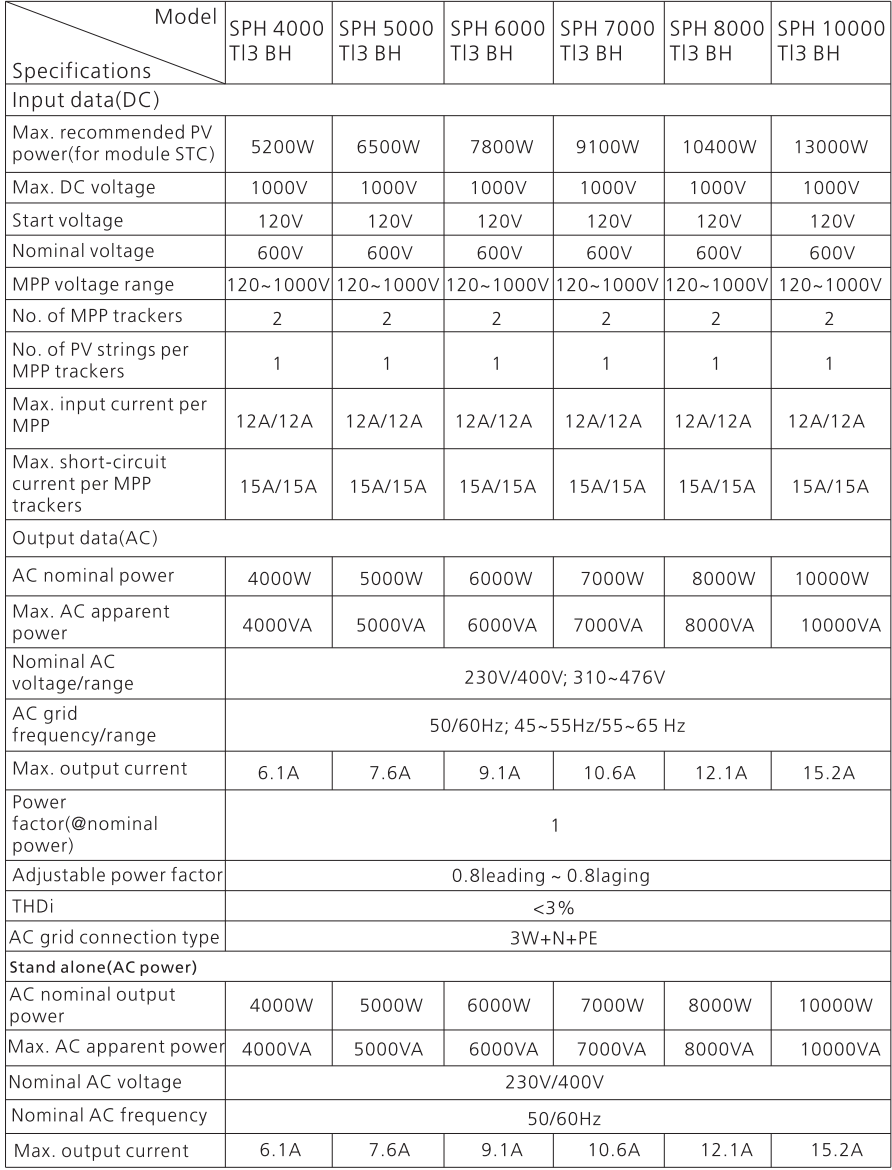

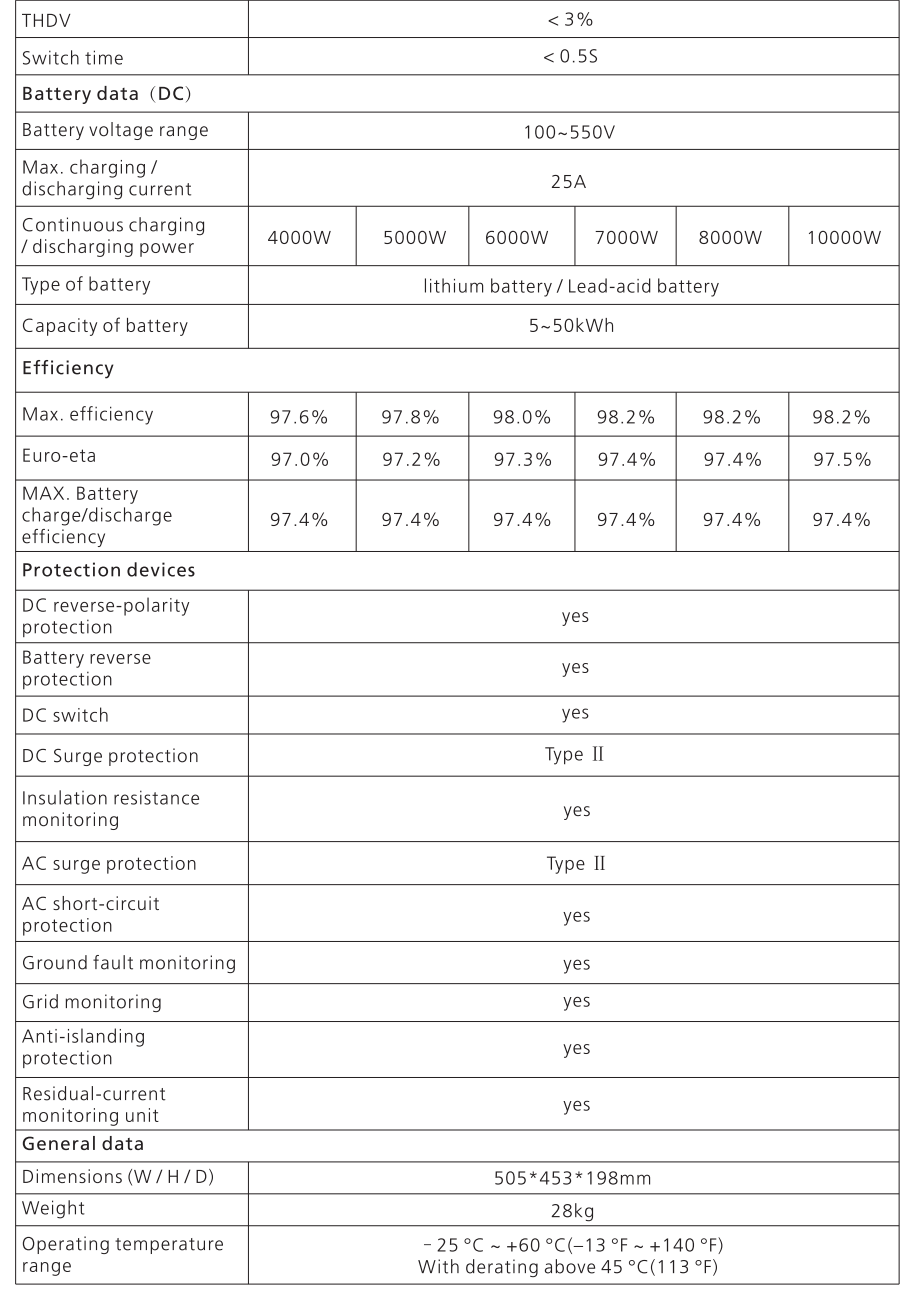

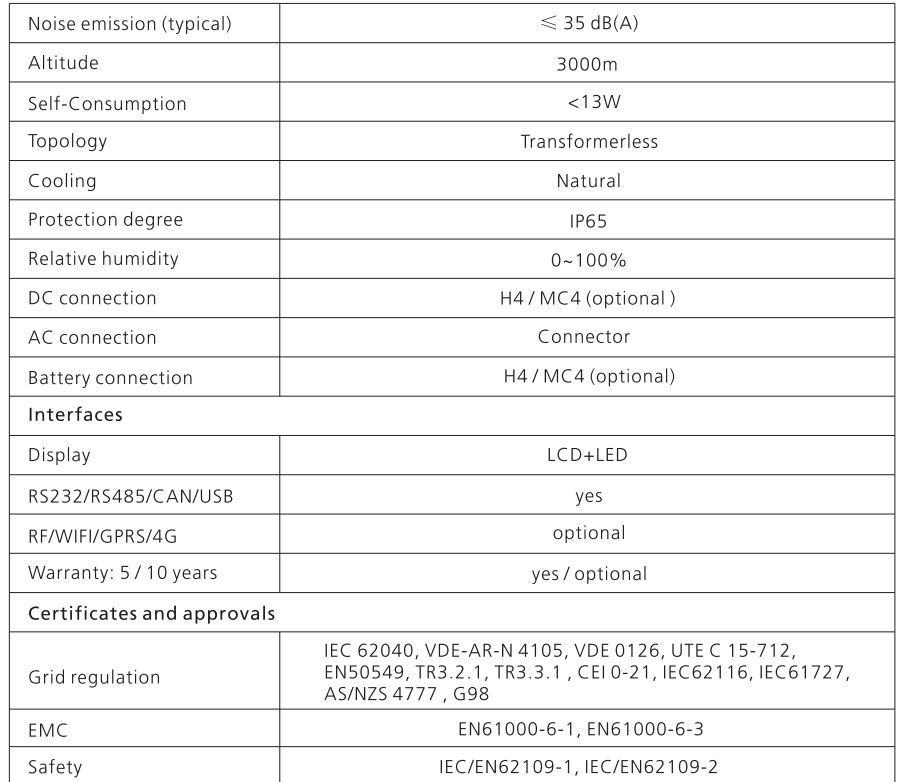

# 12.2 DC input terminal parameter

Mc4 specification:

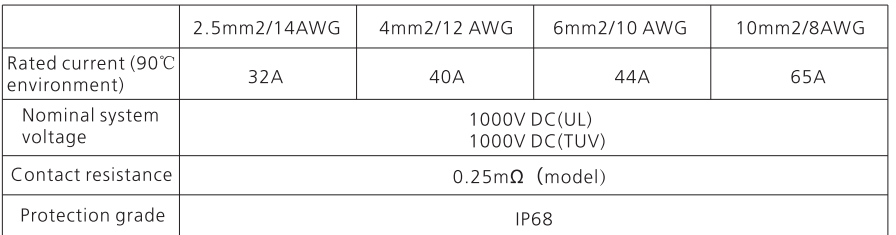

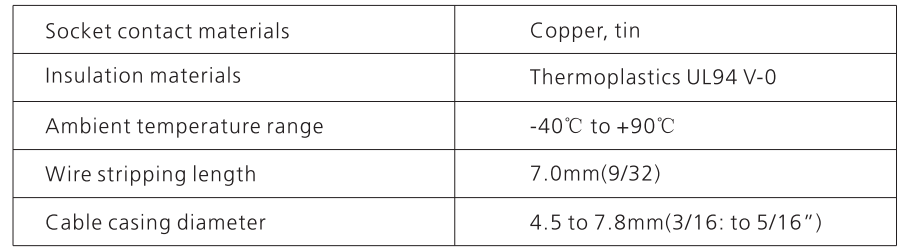

## 12.3 Torque

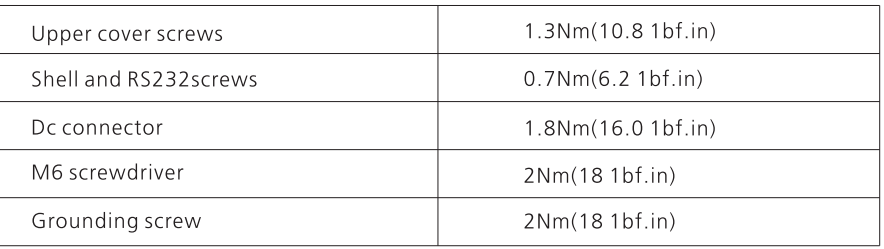

# 12.4 Appendix

The following chart is the energy storage machine optional appendix list, if there is a<br>need please contact the Growatt New Energy Technology Co., Ltd or dealer orders.(P/N is<br>only for reference,and it may be changed)

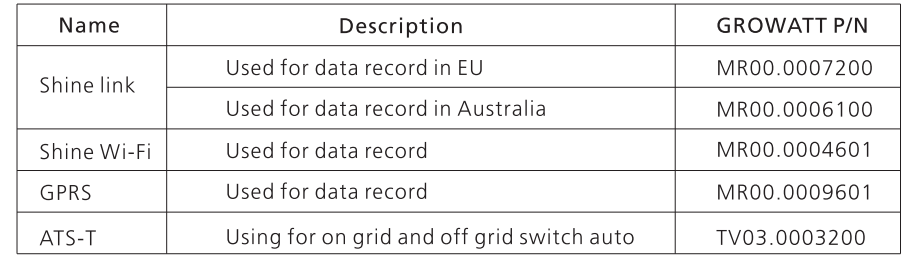

# **13 Certificate**

Growatt SPH series inverter apply within the scope of the world, So the inverter have to satisfy different countries and regions of different safety standards.

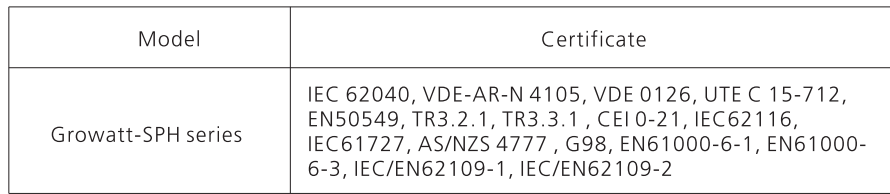

Annex:

AutoTest (only for Italy)

Follow is the chart of Auto Test, refer to 6.4.4. in the set up surface of "Auto Test". Press the "enter" key, make sure to start auto test by press "enter" key 3 seconds. The LCD will display the follow message.

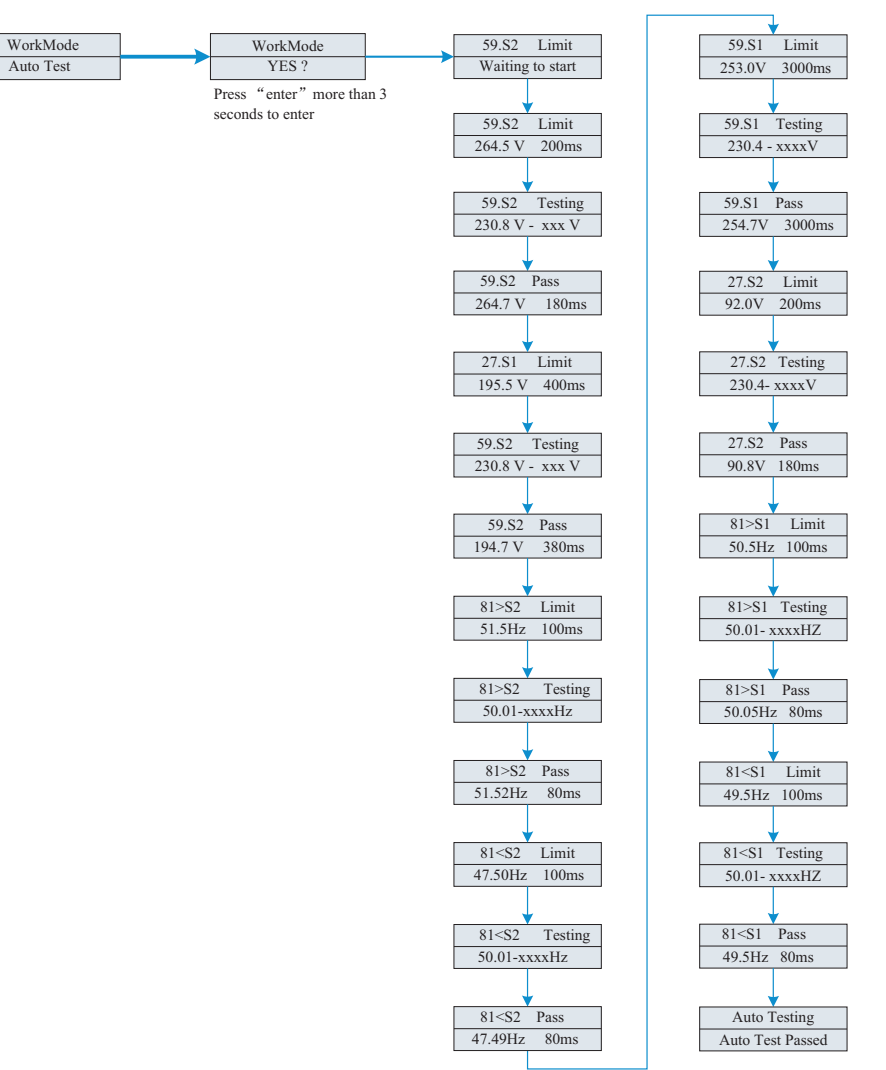

# 14 Contact

If you have technical problems about our products, contact the Growatt Service line or dealer. We need the following information in order to provide you with the necessary assistance:

1. SPH inverter Serial number.

2. SPH inverter module information.

3. SPH inverter communication mode.

4.SPH inverter fault information code.

5.SPH inverter Display content.

6. The manufacturer and model of the battery.

7. Battery capacity and connection mode.

GROWATT NEW ENERGY TECHNOLOGY Co., LTD

No.28 Guangming Road, Longteng Community, Shiyan, Bao'an District, Shenzhen, P.R.China www.ginverter.com Serviceline Tel:  $+8675527471942$ Email: service@ginverter.com